# **SIRS Knowledge Source Quick Start Guide**

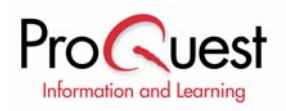

### **About SIRS Knowledge Source®**

SIRS Knowledge Source (SKS) is a comprehensive database portal which is comprised of several distinct reference databases including SIRS Researcher®, SIRS Government Reporter®, SIRS Renaissance®, SKS WebSelect™, SIRS Discoverer®, and Discoverer WebFind™. Updated daily, SKS provides relevant, credible information on social issues, science, history, government, the arts and humanities. Full-text articles and Internet resources are carefully selected from thousands of domestic and international publications and respected organizations.

# **Part 1: Navigating the Interface**

SIRS Knowledge Source portal interface provides a gateway into SIRS databases. Users may use this page to search SIRS databases simultaneously, or select a single database to search within. Users with only one SIRS database, skip directly to that database portal page. You may begin your search from the SIRS Knowledge Source portal page or you may choose one of the search options identified by the tab keys located at the top of the screen.

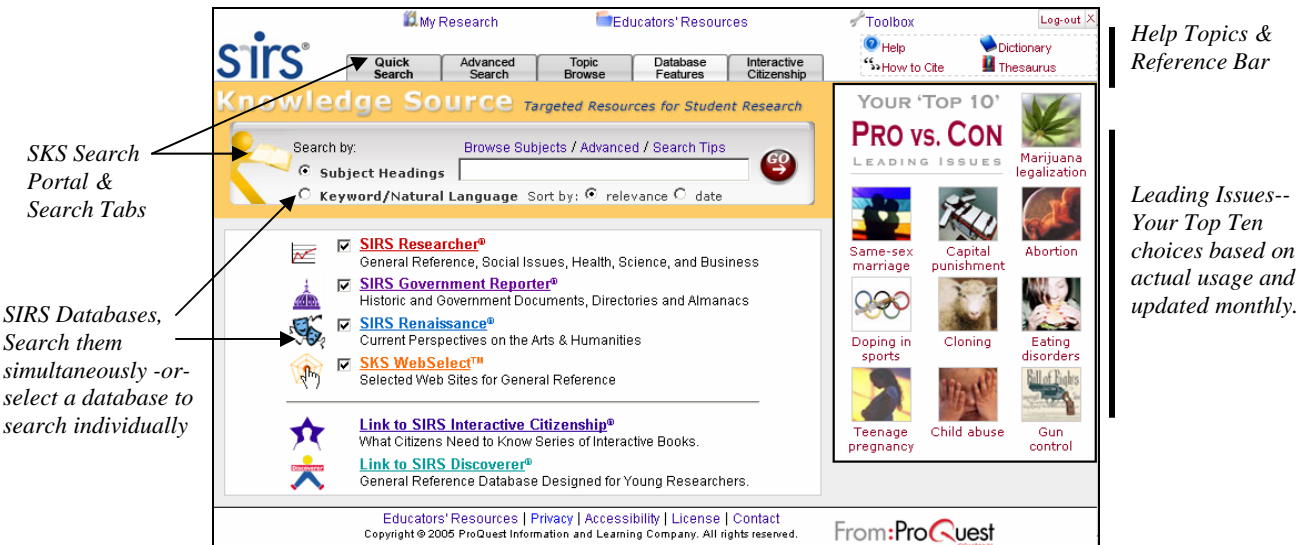

*Help Topics & Reference Bar*

*Your Top Ten choices based on actual usage and* 

**Help Topics** are grouped to be easily accessible from anywhere in the database.

- − Help launches context-sensitive help.
- − How to Cite details how to cite articles and Internet sites retrieved from SIRS Knowledge Source.
- Dictionary & Thesaurus assists users in defining words, checking spelling, choosing the perfect word and more.

The top **Reference Bar** provides links to functional and reference aids.

- − Home returns to the portal page.
- Back returns to the previously viewed page.
- My Research includes:
	- o Tagged List displays articles added to the list by selecting the tag icon.
- o Search History contains a list of all searches performed during a session and provides links to return to the search results.
- o Session Save provides the ability to save your search history and tagged list by keying in a user name and password.
- − Educators' Resources formerly known as Librarian's Corner, compiles a collection of materials designed to help librarians and library patrons.
- Toolbox provides a single point of access to all reference materials.
- − Log-out ends your session, clearing the search history and tagged list for the next user.

**Pro vs. Con – Your 'Top 10' Leading Issues** non-divisive, unbiased editorial approach allows students to build critical thinking skills and form their own opinions by seeing all sides of an issue- -pro, con, and everything in between. Best of all, the new Pro/Con and myAnalysis tabs make exploring the issues of our time easier.

# **Part 2: Search Methods**

### **Quick/Portal Search**

You can locate full-text articles with this search method by searching full-text (Keyword/Natural Language) or subject headings based upon your own combination of key words and phrases.

**Subject Headings Search:** is useful when you have a specific research topic in mind and you want to use a subject index to quickly locate articles and sites related to that topic. Multiple subject headings may be selected and viewed simultaneously. All articles in the SIRS Knowledge Source database are indexed primarily according to Library of Congress Subject Headings.

**Keyword Search:** Keyword Search is useful when you want to locate articles and Internet sites based on your own combination of key words and phrases.

**Sort Order**: Quick Search and Advanced Search offer the option of having results returned by relevance or date order. **Relevance** returns articles that contain the most matches of key words or phrases in your search first. **Date Order** returns articles that contain the key words or phrases in your search in reverse chronological order, with the most recent articles in the database first.

**Note**: Internet Sites and Subject Heading indexes are sorted in Alphabetical order. Subject Heading search results are returned in reverse chronological order.

## **Advanced Search**

Search multiple fields including: full text, author, and title individually or simultaneously. There are several ways to enhance your search.

**Boolean operators** -- AND, OR and NOT -- are used to establish relationships between key words and keyword phrases. These operators can be used to expand or narrow a search.

- The **AND** operator locates articles that contain all of the key words or phrases.
- − The **OR** operator locates articles that contain at least one of the key words or phrases.
- The **NOT** operator eliminates articles that contain certain key words or phrases.

#### **Search Examples**

**Boolean Operators** ethics AND cloning Cloning NOT sheep

**Truncation**  ethic\* (ethic, ethics, ethical) clon\* (clone, cloning, cloned)

> **Phrases**  "human cloning" "human embryos"

**Natural Language**  *What are the ethical concerns with human cloning?*

**Truncation** - Truncation is a shortcut used to include alternate word endings in your query. This is a quick and easy way to include plurals, tense variations and alternate spellings. To use truncation, type an asterisk (\*) after the root of your key word.

**Phrase Search** *-* Phrase Search allows searching of article text for keyword phrases. The phrase must be enclosed in quotation marks to ensure that the entire phrase is searched for in its entirety, rather than the individual words in the phrase.

**Proximity Search** - Proximity search narrows your search for key words to within 5 to 15 words of other related key words.

**Graphic Captions Search** - Graphic Captions search allows you to locate graphics related to topics you are researching.

### **Topic Browse**

You can search for a possible research topic or narrow down a general topic to a more specific area through one of the three SIRS databases. You may locate documents by exploring categories, topics, and subtopics in a multi-level subject tree. Articles are displayed in reverse chronological order.

**Architecture & Design** Domestic Architecture, Historic Preservation, Public Architecture, more... **Business** Consumerism, Economics, Money, more... Culture Cultures & Civilizations, Mythology & Folklore, more... **Environment** Enngy Habitat Population more...

Family Aging, Parenting, Relationships, Youth

### **Database Features**

SIRS Knowledge Source databases feature significant information in several content areas. Depending on your licensed databases your options are displayed from those available. Database features are available as part of SIRS Researcher, SIRS Government Reporter, SIRS Renaissance and SKS WebSelect.

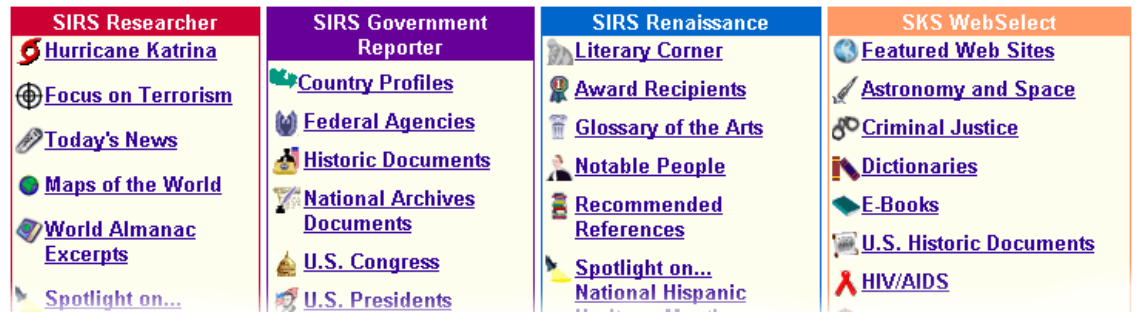

# **Part 3: Analyzing Your Results**

The numbers of results returned for each source type are listed up to 1000 results. Selecting the corresponding link may further narrow search results to: Newspapers, Magazines, Government Docs, Primary Sources, References, Graphics or WebSelect Sites depending on available options and licensed databases.

You searched for: CAPITAL PUNISHMEN Search

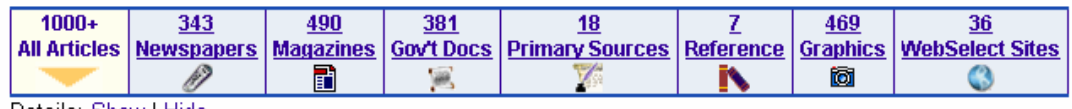

Details: Show | Hide Sort: Relevance | Date | Lexile ▲▼

Legend: 冉Source 国Summary EDescriptors 圖Graphics

 $\boxdot$  Check items and select "Update Tagged List" below.

□ Can the Sciences Help Us to Make Wise Ethical Judgments? 冉 圖書

Skeptical Inquirer Sept./Oct. 2004; Lexile Score: 1260; 36K, SIRS Researcher

□ Capital Punishment 1991 冉 日 回

Bureau of Justice Statistics Bulletin Oct. 1992; Lexile Score: 1390; 73K, SIRS Government Reporter □ Killing 'Can Never Even the Score' # 日

Commercial Appeal (Memphis, TN) Jan. 16, 2000; Lexile Score: 1100; 29K, SIRS Researcher

# **Part 4: Working within the Full-Text Document**

The full-text article is accessed by clicking the **article title.** The article display page lists the publisher, date and page number(s), article title and author. In addition, any search term(s) used to locate the article are bold in the text. The  $1$ st  $K$ eyword link, scrolls the page to the first occurrence of such a key word. The arrow  $\rightarrow$  indicators scroll the page to either the previous or next key word instances. In addition, the following features are available:

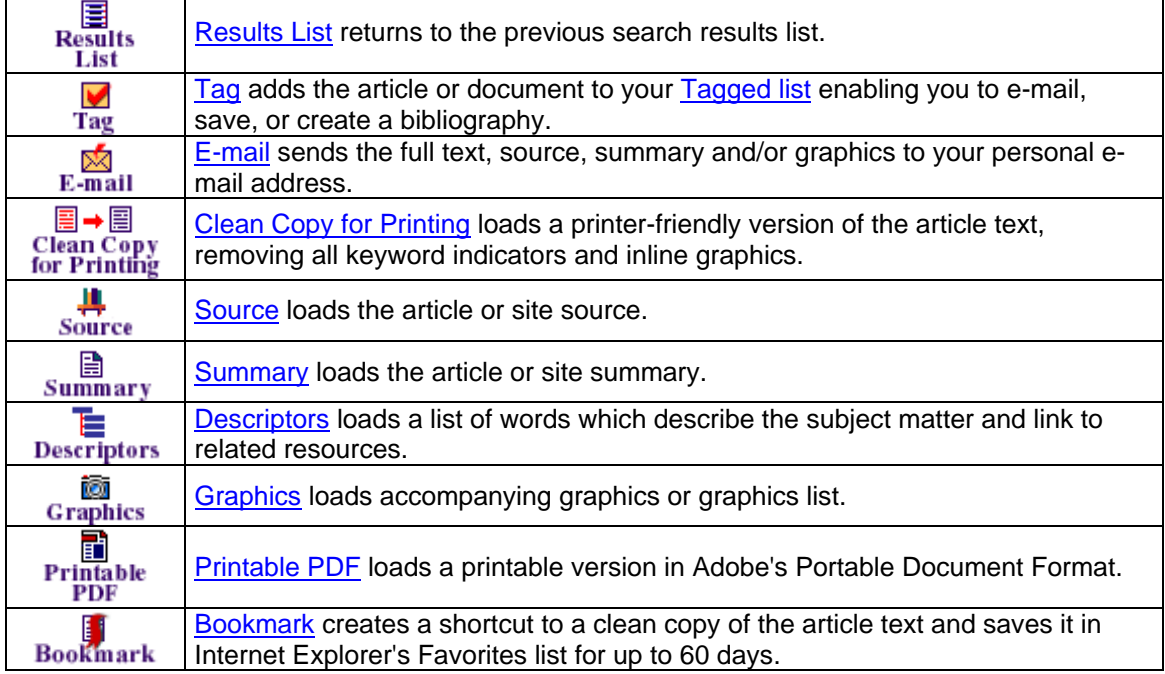

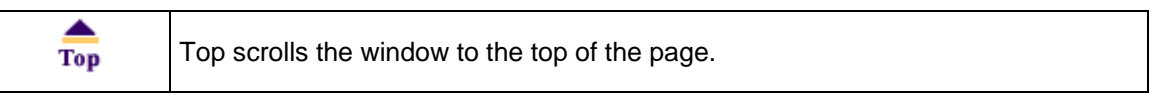